# **MFT Bodyteamwork App – Readme**

## MFT - Bodyteamwork

## **INDEX**

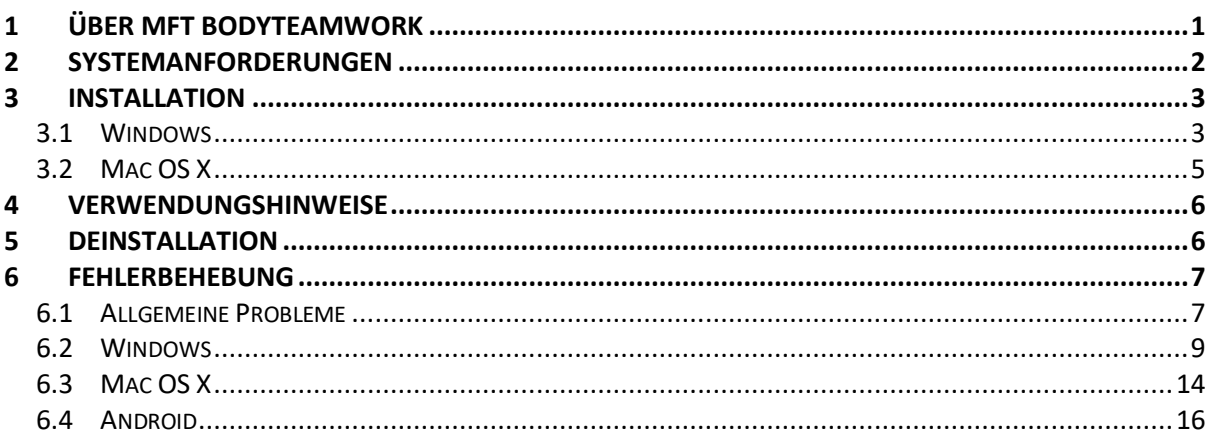

## **1 ÜBER MFT BODYTEAMWORK**

Wenn Sie mit den Trainingsgeräten von MFT regelmäßig trainieren, profitieren Sie auf vielfache Weise. Die App MFT Bodyteamwork unterstützt Sie dabei!

## Macht Sie leistungsfähiger in Sport und Beruf

Gut koordinierte Muskeln bewegen sich präziser und brauchen weniger Energie. Daher können Sie auch Ihre Kraft, Ausdauer, Beweglichkeit und Schnelligkeit besser trainieren und umsetzen. MFT Bodyteamwork steigert die allgemeine Fitness und Leistung in allen Sportarten.

## Stärkt Ihren Rücken und hält Ihre Gelenke gesund

Tiefliegende Muskeln, die mit herkömmlichem Training nicht erreicht werden, werden aktiviert, gekräftigt und koordiniert. Damit können Verspannungen gelöst und die Wirbelsäule geschützt werden. Sie können Rückenproblemen vorbeugen und entgegenwirken. Diese überzeugende Variation und Kombination von Kraft-, Aktivierungs-, Koordinations- und Balancetraining ergänzt optimal die bereits bestehenden Bewegungsempfehlungen.

## Sorgt für mehr Konzentration und Kreativität

MFT Bodyteamwork macht Sie entspannter, konzentrierter und kreativer. Sie können es auch beim Lernen oder am Arbeitsplatz nutzen: Setzen Sie Ihr MFT Trainingsgerät für kurze Lern- und Arbeitspausen ein.

## **2 SYSTEMANFORDERUNGEN**

Das **MFT Trainingsgerät der Digital Line** oder das **TOGU Trainingsgerät mit dem MFT Balance Sensor** verbindet sich mittels Bluetooth Low Energy mit Ihrem Computer, Tablet oder Smartphone.

### **WICHTIG!**

Stellen Sie bitte sicher, dass Ihr Computer, Tablet oder Smartphone **Bluetooth Low Energy** unterstützt. Sehen Sie dazu in der Hardware-Spezifikation nach. Andere Bezeichnungen dafür sind: "Bluetooth LE" oder "Bluetooth 4.0".

Der ältere Standard – Bluetooth 2.0 – wird von der App nicht unterstützt!

Die unterstützten Betriebssysteme und die genauen Mindestanforderungen sind wie folgt:

## MFT Bodyteamwork App

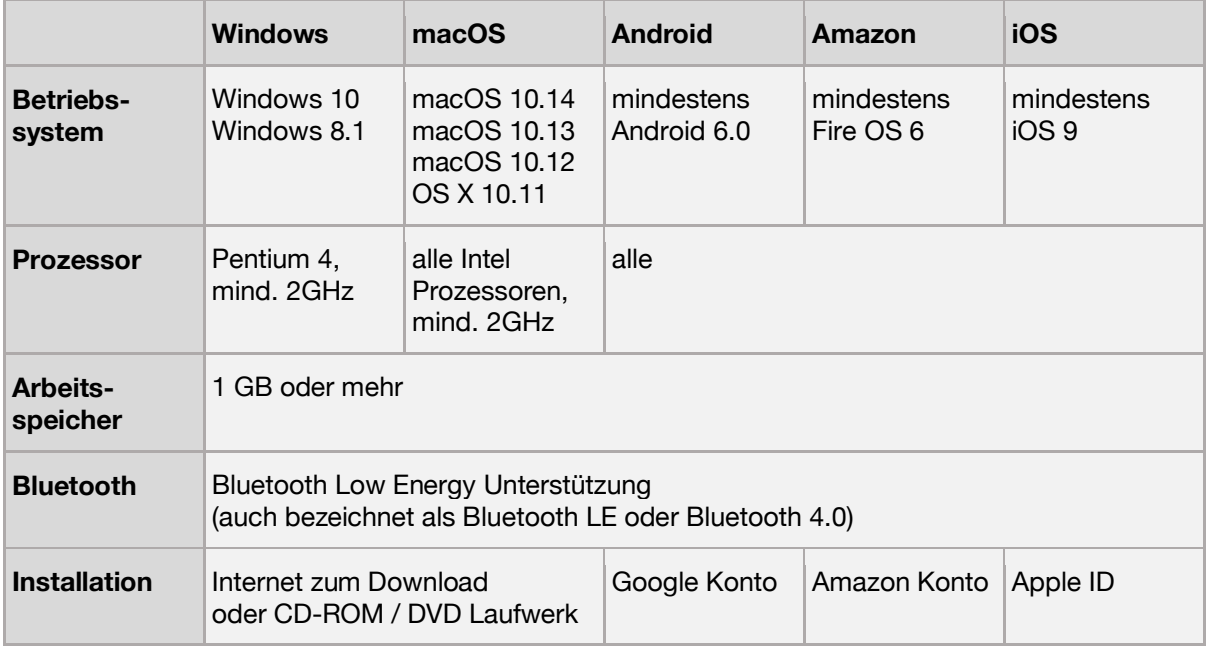

## **3 INSTALLATION**

### 3.1 Windows

Starten Sie die Installation indem Sie "**bodyteamworkSetup\_<x>.exe**" aufrufen und den Aufforderungen des Installationsprogrammes folgen (**<x>** steht für die Versionsnummer).

Zu Beginn werden Sie gebeten eine Sprache auszuwählen. Diese Sprache wird lediglich während der Installation verwendet, die App selbst ist immer mehrsprachig.

#### 3.1.1 Koppelung von Bluetooth Geräten unter Windows 8.1

**Hinweis:** Diese Anleitung gilt für Windows 8.1 und ältere Versionen von Windows 10. Ab dem Windows 10 "Creators Update", welches Mitte 2017 erschienen ist, ist vorheriges Koppeln des Sensors nicht mehr notwendig!

Bevor ein Programm unter Windows 8.1 einen Bluetooth LE Sensor verwenden kann, muss dieser mit dem Betriebssystem gekoppelt werden. Dieser Prozess des "Koppelns" bindet das Gerät an das Betriebssystem, sodass das Gerät in Folge von Anwendungen gefunden und verwendet werden kann.

Daher muss der Bluetooth-Sensor des Trainingsgerätes gekoppelt werden, bevor die Anwendung verwendet wird. Allerdings ist dies nur einmal vor der ersten Verwendung des Programmes notwendig. Ist der Koppelungsvorgang einmal erfolgreich abgeschlossen, so merkt sich das Betriebssystem das Gerät. Es steht damit für weitere Verwendungen sofort zur Verfügung.

Die folgende Anleitung zeigt, wie Sie das Trainingsgerät mit Ihrem System koppeln können.

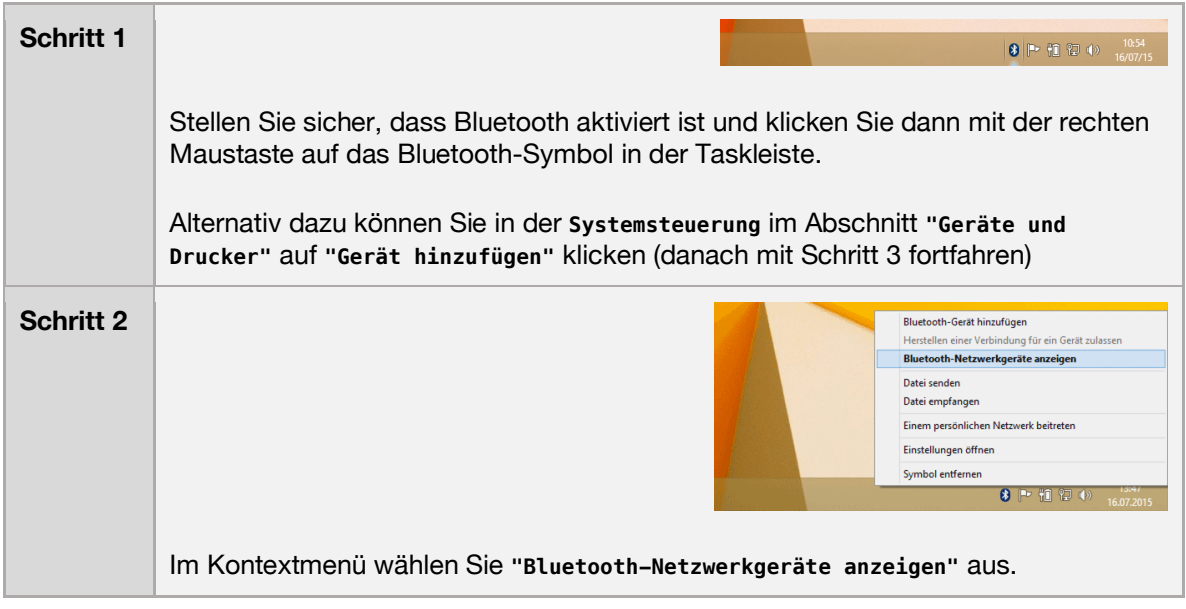

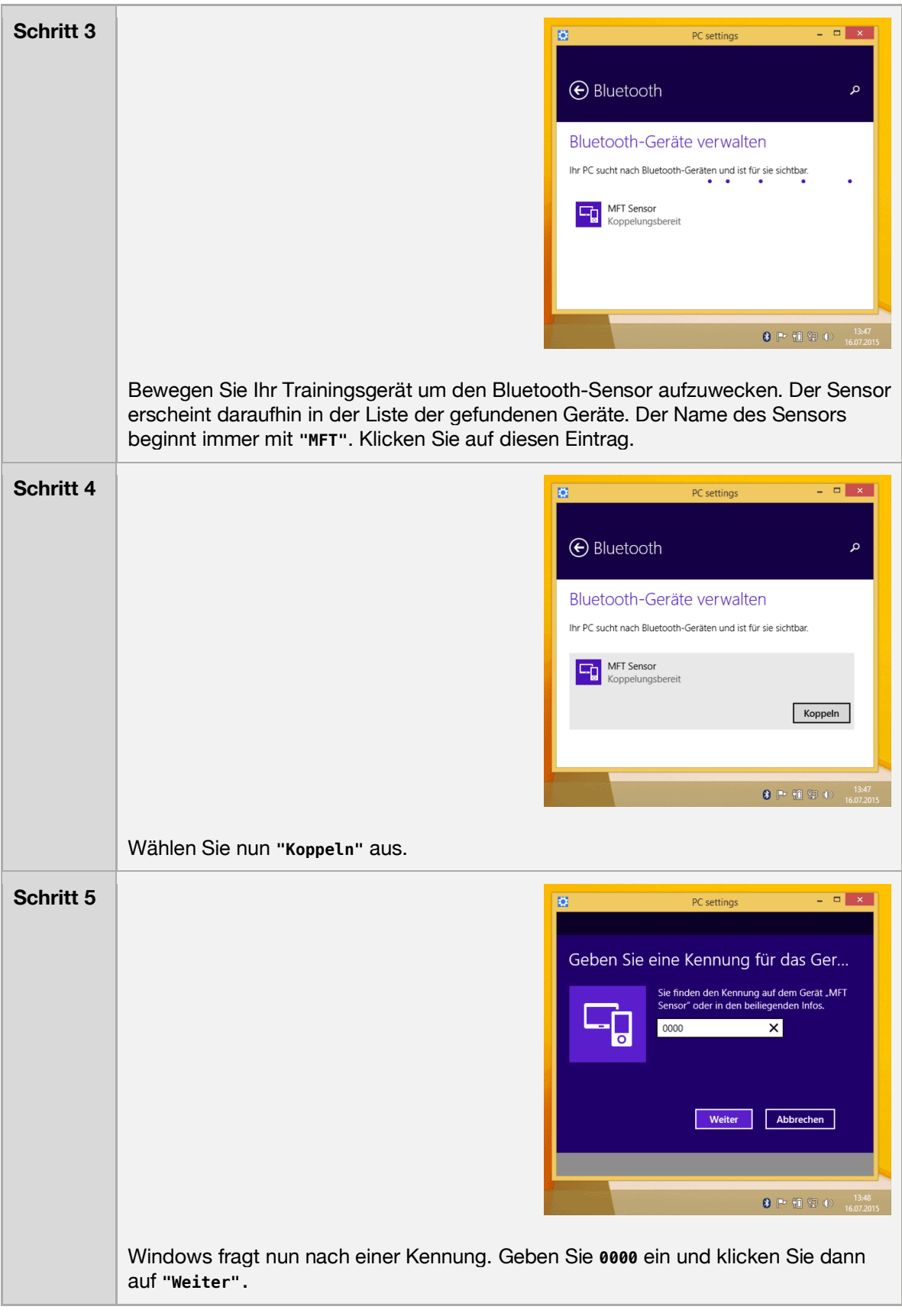

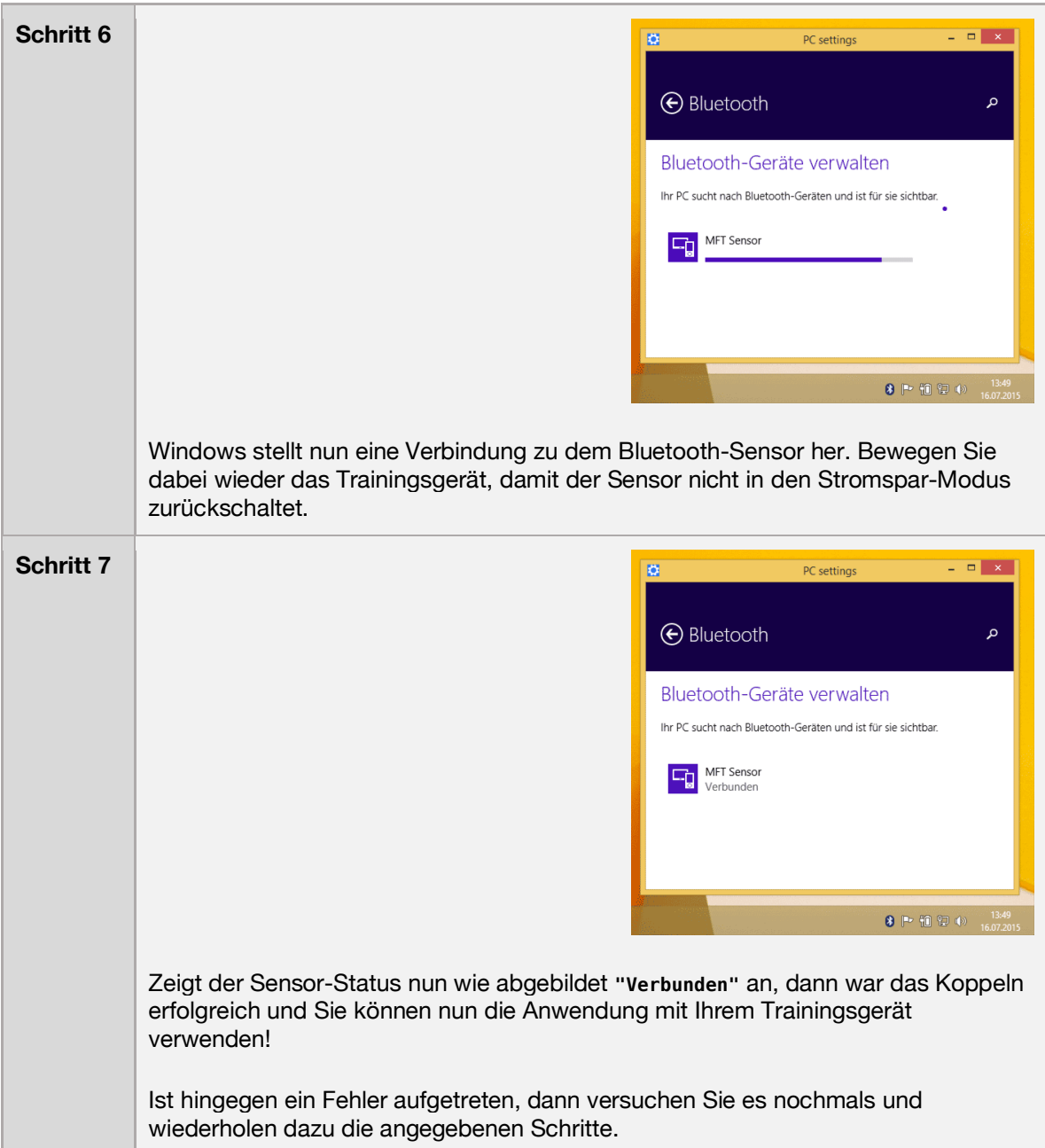

## 3.2 Mac OS X

Unter Mac OS X müssen Sie lediglich das **.dmg** Image öffnen und die Applikation "**MFT Bodyteamwork**" in den Anwendungsordner ziehen.

Eine vorherige Koppelung wie unter Windows 8.1 ist nicht notwendig.

## **4 VERWENDUNGSHINWEISE**

Die App gliedert sich in folgende Bereiche:

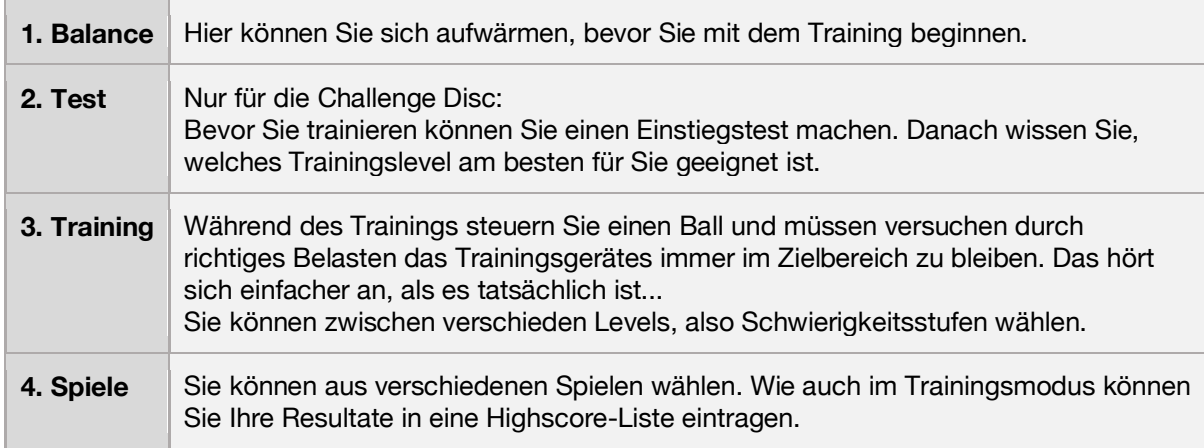

Im Hauptmenü können Sie sich außerdem im Menüpunkt "Information" (kleines "i") über die Vorteile von MFT Bodyteamwork informieren.

Außerdem können Sie die Sprache wählen. Die Anwendung spricht viele Sprachen - im Moment stehen 11 verschiedene Sprachen zur Verfügung! Beim Starten der Software wird standardmäßig die Sprache verwendet, die Sie in ihrem Betriebssystem als Standardsprache eingestellt haben.

Zum Beenden der Software drücken Sie die **<ESC>** Taste.

## **5 DEINSTALLATION**

### Windows

Klicken Sie auf "**Uninstall**" im Startmenü aus dem Untermenü "**MFT Bodyteamwork**".

## Mac OS X

Entfernen Sie die Applikation "**MFT Bodyteamwork**" aus dem Anwendungsordner.

## **6 FEHLERBEHEBUNG**

Bevor Sie sich an die Fehlerbehebung machen, laden Sie bitte die neueste Version herunter und installieren Sie diese. Es kann sein, dass der Fehler bereits behoben wurde:

https://www.mft-bodyteamwork.com/support

Können Sie das Problem mit folgender Anleitung nicht lösen, wenden Sie sich bitte an uns:

**MFT Bodyteamwork GmbH** Binderfeld 6 Top B6 A-6365 Kirchberg/Tirol Österreich

E-Mail: office@mft-bodyteamwork.com

https://www.mft-bodyteamwork.com

### 6.1 Allgemeine Probleme

>> Der Sensor nicht wird gefunden >> Es ist nur ein leerer Balken mit dem Wort "starting..." zu sehen.

#### **Fehlerursachen / Diagnose**

Bleibt die Anwendung beim Start stehen, dann wurde der Bluetooth Sensor des Trainingsgeräts nicht gefunden. Dies kann mehrere Gründe haben.

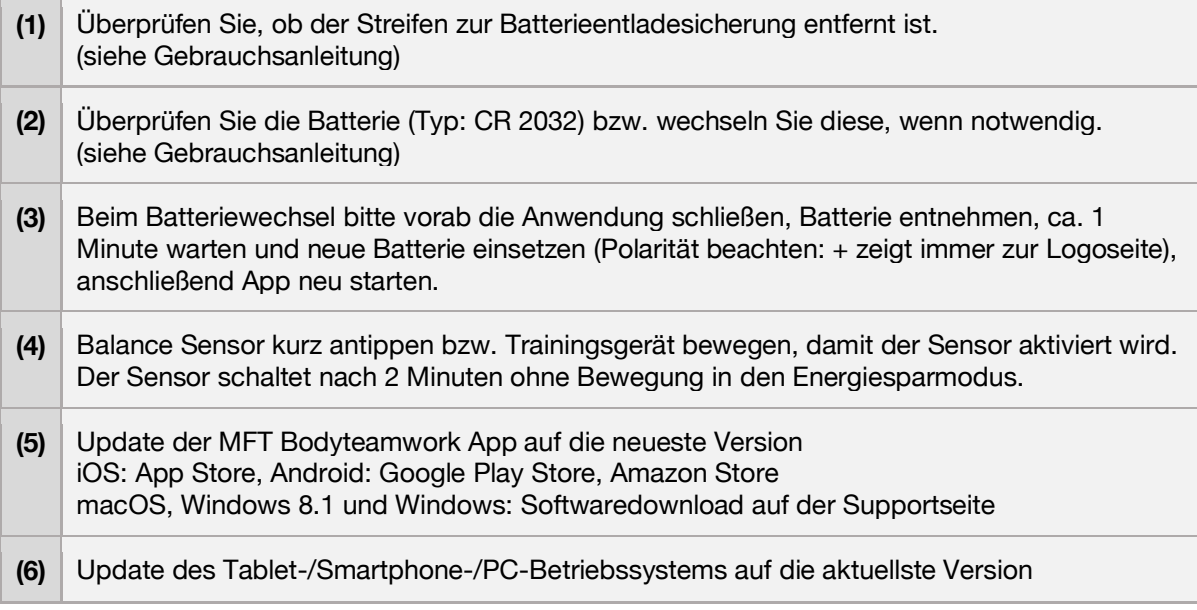

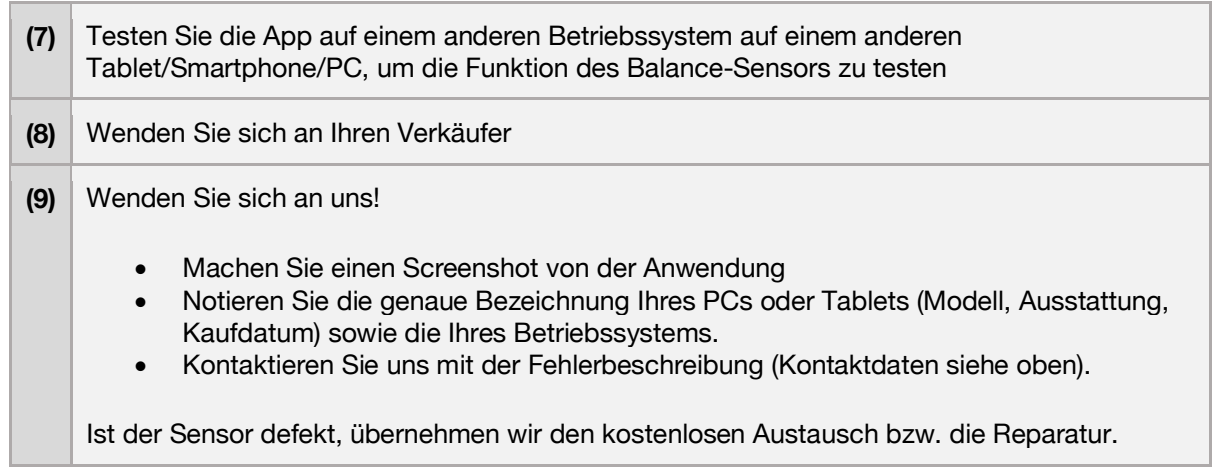

>> Der Sensor wird gefunden (blaues Bluetooth Symbol mit grünem Hacken) >> Die Software bleibt stehen, der Fortschrittsbalken läuft nicht von links nach rechts

#### **Fehlerursachen / Diagnose**

Das Trainingsgerät besitzt einen Bewegungssensor und einen Bluetooth Low Energy Sensor. Der Bewegungssensor misst die Neigung des Geräts – der Bluetooth Sensor sendet diese Daten an Ihren PC, Mac, Ihr Smartphone oder Tablet.

Erscheint beim Start der Software ein blaues Bluetooth Symbol mit einem grünen Hacken, dann wurde der Bluetooth Sensor gefunden. Bleibt die Anwendung in dieser Ansicht stehen und der Fortschrittsbalken füllt sich nicht, dann ist wahrscheinlich der Bewegungssensor defekt.

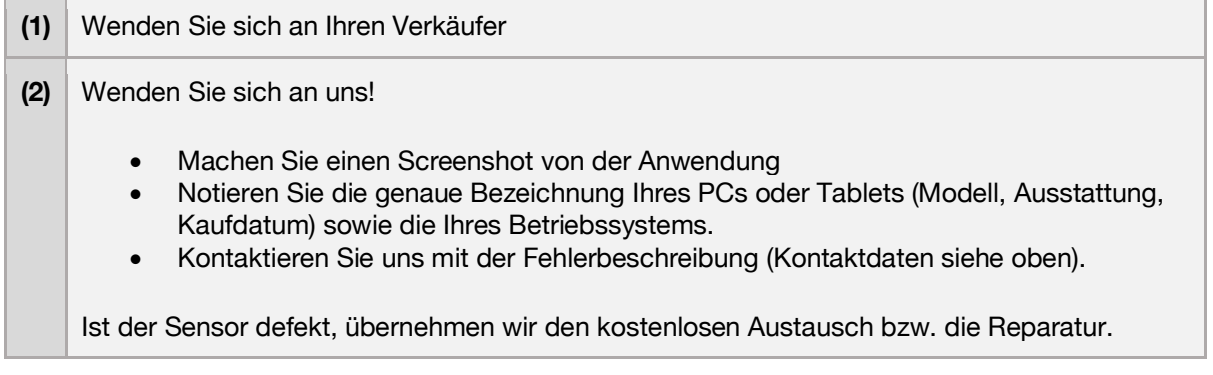

## 6.2 Windows

 $\blacksquare$ 

 $\overline{a}$ 

>> Der Sensor wird von der App nicht gefunden. >> Es erscheint eine Fehlermeldung während des Verbindungsversuchs.

#### **Fehlerursachen / Diagnose**

Stellen Sie zuerst sicher, dass Ihr PC Bluetooth Low Energie unterstützt. Es sind noch PCs mit älterer Hardware auf dem Markt, die nur den älteren Standard Bluetooth 2.0 unterstützen. **Die Anwendung benötigt unbedingt Bluetooth Low Energy!**

So können Sie überprüfen, ob Ihr Windows-PC Bluetooth Low Energie unterstützt:

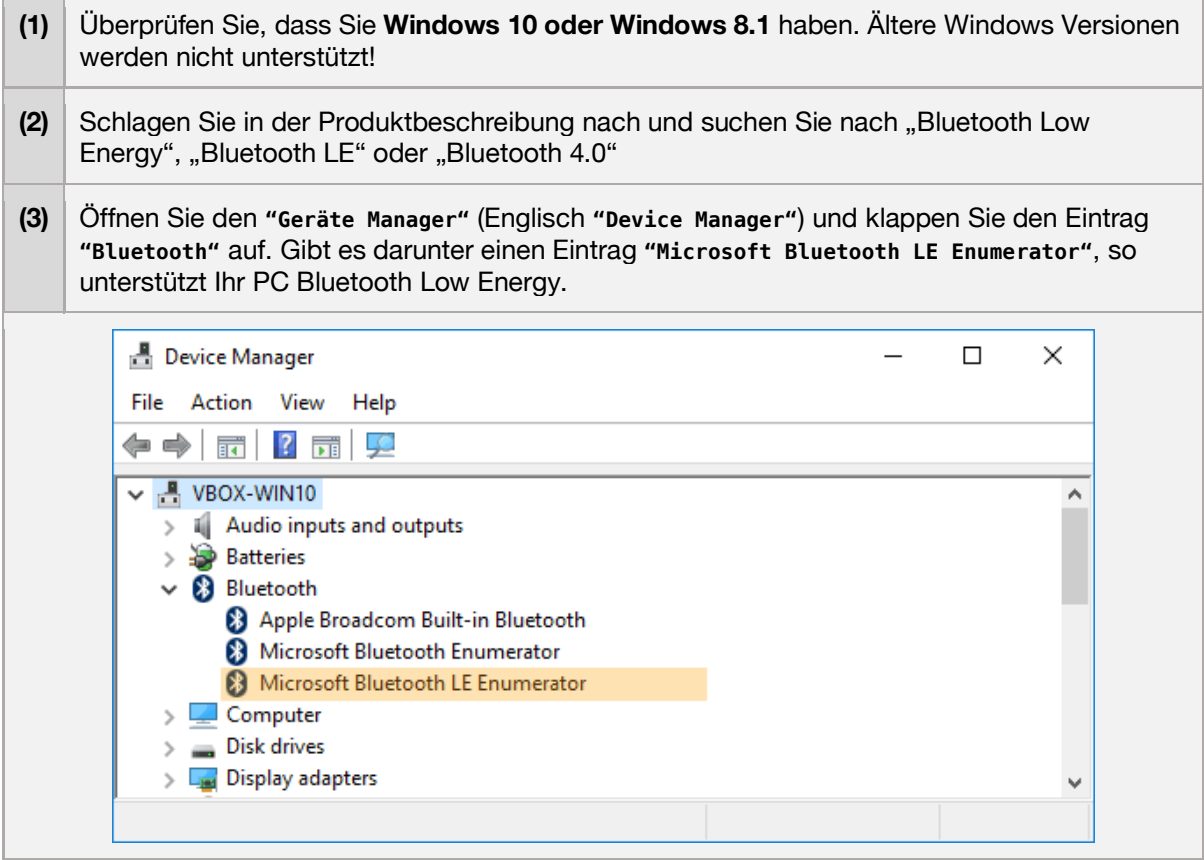

>> Beim ersten Start funktioniert die Software einwandfrei >> Schließt man die App und startet neu, wird kein Trainingsgerät gefunden >> Es erscheint ein graues Bluetooth Symbol mit einem "X" >> Es erscheint die Fehlermeldung "Error! BLTE: the device is not ready!"

#### **Fehlerursachen / Lösungsvorschläge**

Leider ist das ein bekanntes Windows 10 Problem, das mit dem Treiber von Bluetooth Low Energy zusammenhängt und nur bei manchen PCs auftritt. Laut unseren Informationen ist diese Einschränkung von Seiten Windows herstellerabhängig. Man muss den Sensor vor jeder Benutzung der Software trennen und wieder koppeln - oder den Rechner neu starten.

Versuchen Sie zunächst ein Treiberupdate des Bluetooth Adapters durchzuführen:

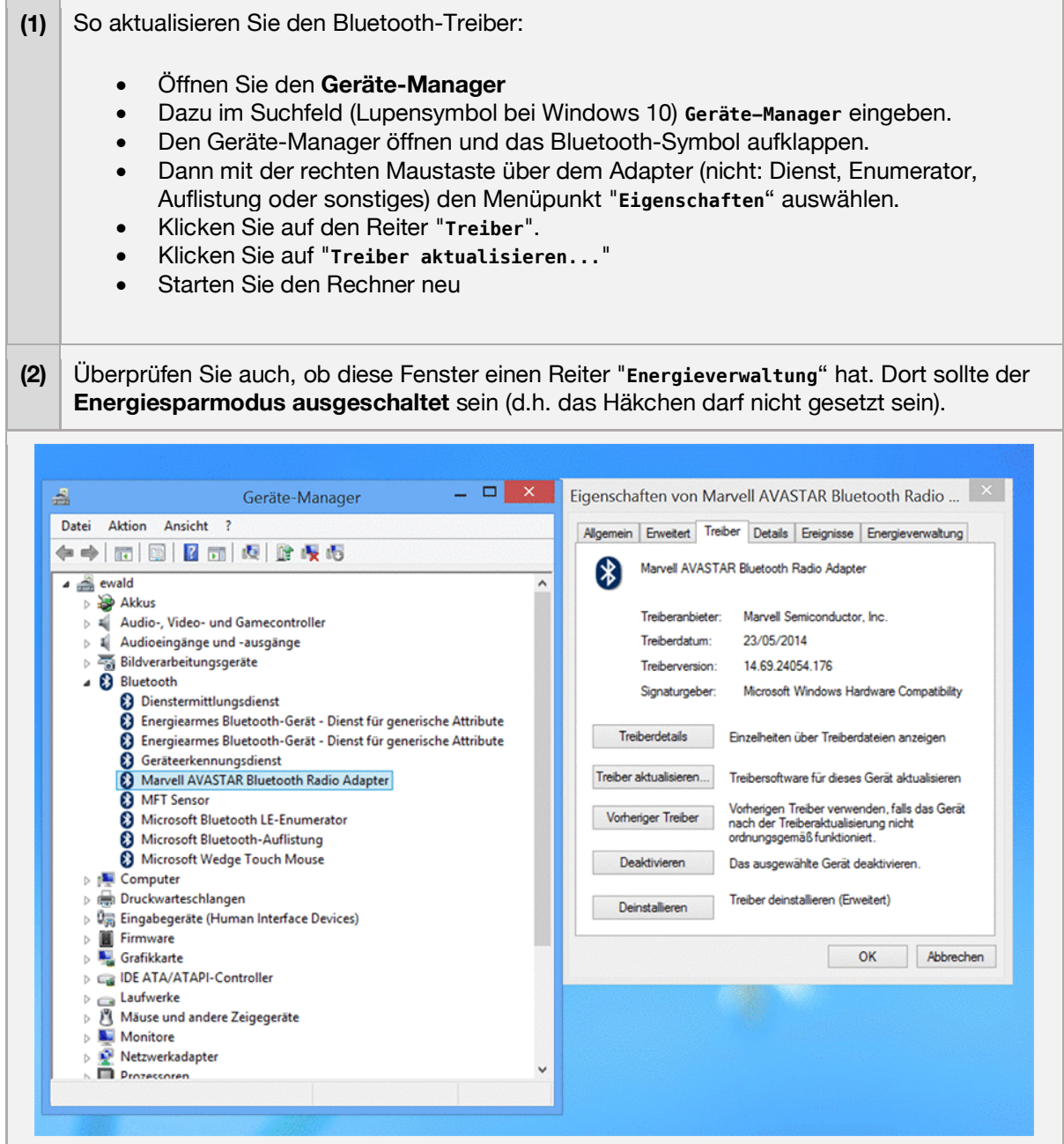

Führt dies nicht zum Erfolg müssen Sie wie folgt vorgehen:

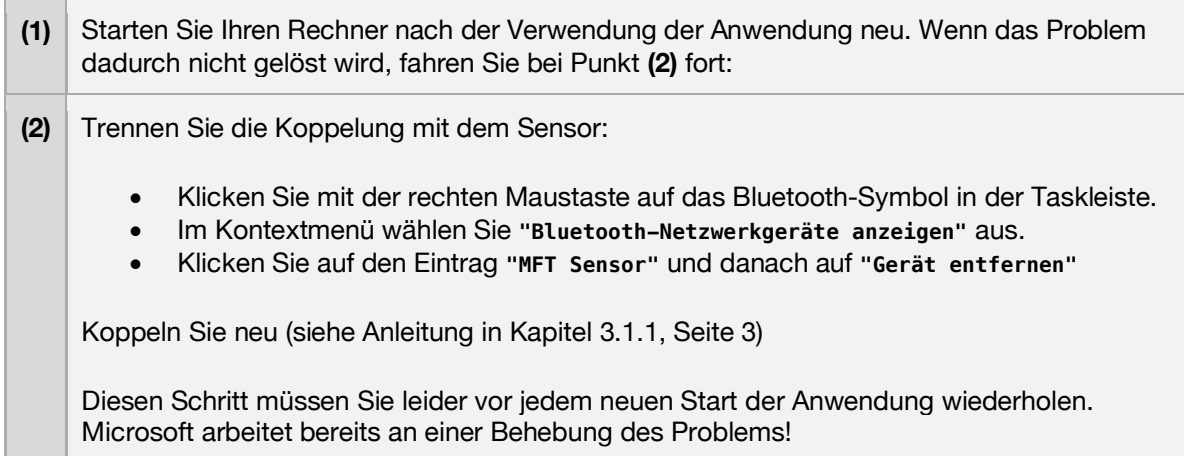

>> Nach dem Starten ist nichts auf dem Bildschirm zu sehen. >> Der Bildschirm bleibt weiß bzw. grau.

### **Fehlerursachen / Lösungsvorschläge**

Dies ist ein bekanntes Problem mit Adobe Flash im Vollbildmodus, das zum Glück nur sehr selten auftritt. Die Anwendung ist zum Teil in Flash entwickelt und daher auch betroffen.

Im Wesentlichen handelt es sich um eine Inkompatibilität mit den Grafikkartentreibern für Windows. Wenn Sie dieses Problem haben, dann betrifft das auch andere Flash-basierte Anwendungen die im Vollbild-Modus laufen.

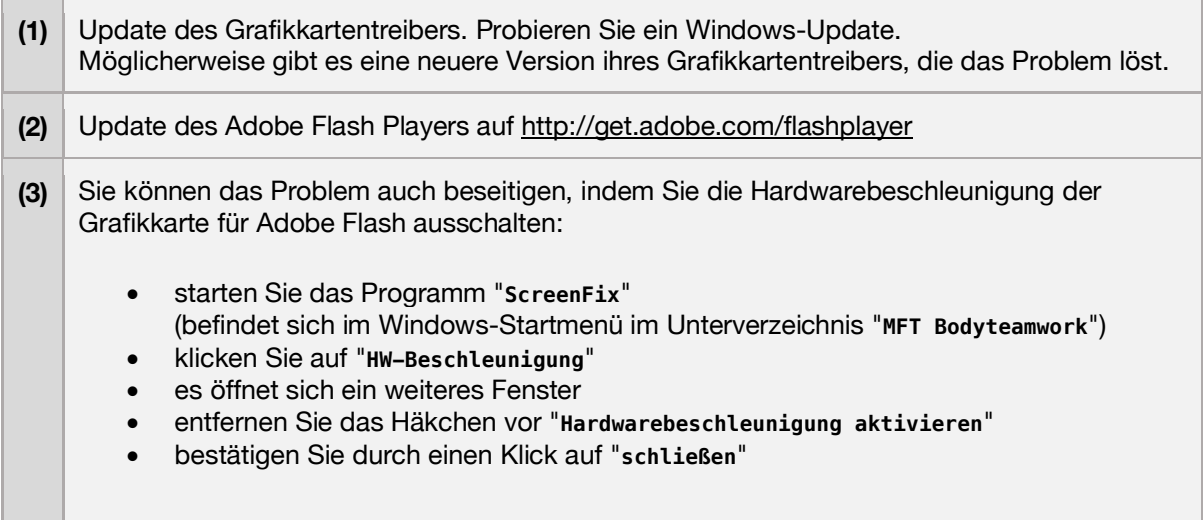

**(4)** Als letzte Möglichkeit können Sie die Anwendung auch in einem Fenster laufen lassen. Der Vollbildmodus wird dann nicht mehr verwendet und es treten keine Probleme mehr auf. • starten Sie das Programm "**ScreenFix**" (befindet sich im Windows-Startmenü im Unterverzeichnis "**MFT Bodyteamwork**") • es wird angezeigt, in welchem Modus die Anwendung läuft • überprüfen Sie, dass die Anwendung im Vollbild-Modus gestartet wird • klicken Sie auf "**Fenster-Modus**"

>> Die Anwendung läuft - jedoch werden Bereiche der Programmoberfläche abgeschnitten.

#### **Fehlerursachen / Lösungsvorschläge**

Es wurde beobachtet, dass es unter aktuellen Tablets und Notebooks mit Windows 8 (bzw. 8.1) zu diesem Problem kommen kann. Der Grund dafür ist, dass eine Bildschirm-Auflösung gewählt wurde, die größer als die physikalische Auflösung des Monitors ist. Daher erscheint das Bild abgeschnitten.

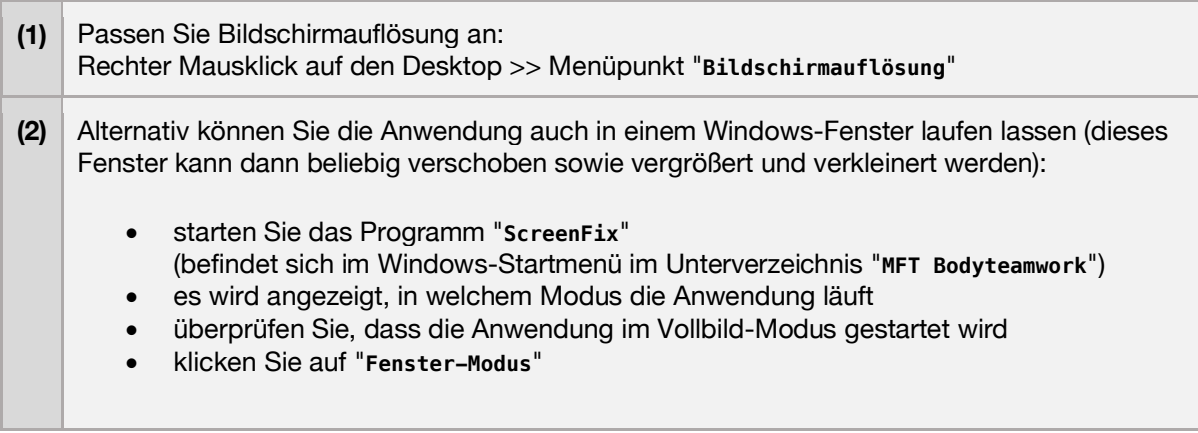

>> Fehlermeldung beim Start: Dieses Programm erfordert die Komponente "flash.ocx"

#### **Fehlerursachen / Lösungsvorschläge**

Bei einigen Windows-Varianten ist eine von der Anwendung benötigte Komponente nicht enthalten (**flash.ocx**). Verfahren Sie wie folgt um diese zu installieren:

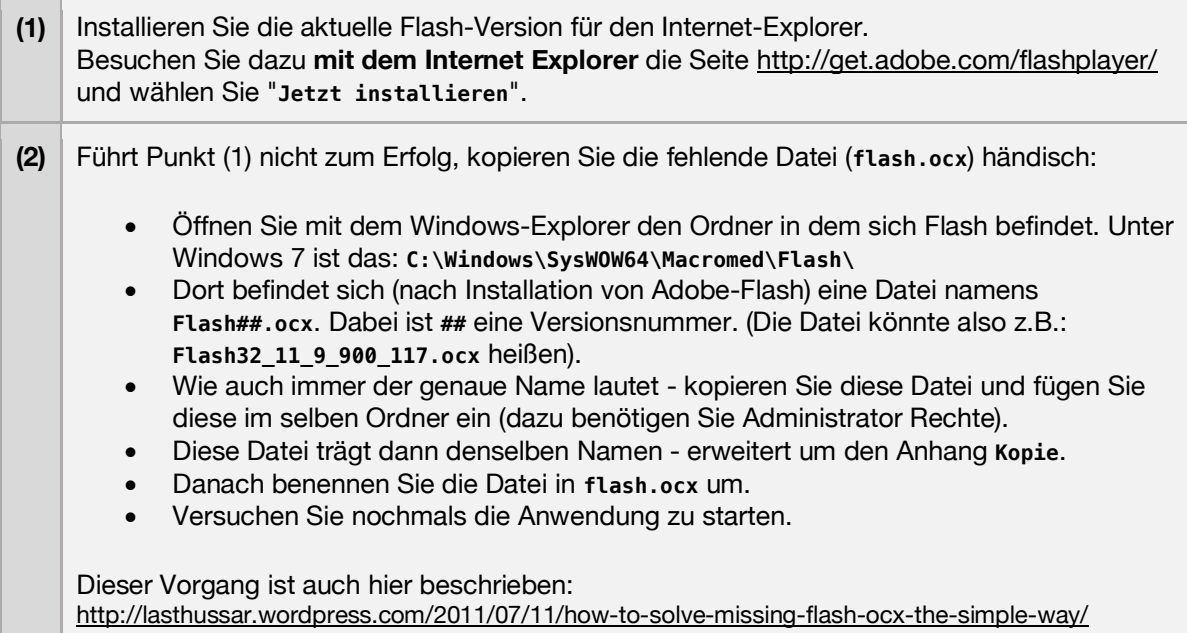

>> Software startet zunächst normal >> Nach einiger Zeit bleibt der Ball während des Trainings stecken und reagiert nicht mehr.

### **Fehlerursachen / Lösungsvorschläge**

Dieser Fehler kann bei einigen PC und Laptops auftreten und wird vor allem bei Windows 10 beobachtet. Vermutlich ist der Energiesparmodus daran schuld, der irrtümlicherweise zum Abschalten des Bluetooth Adapters im PC führt!

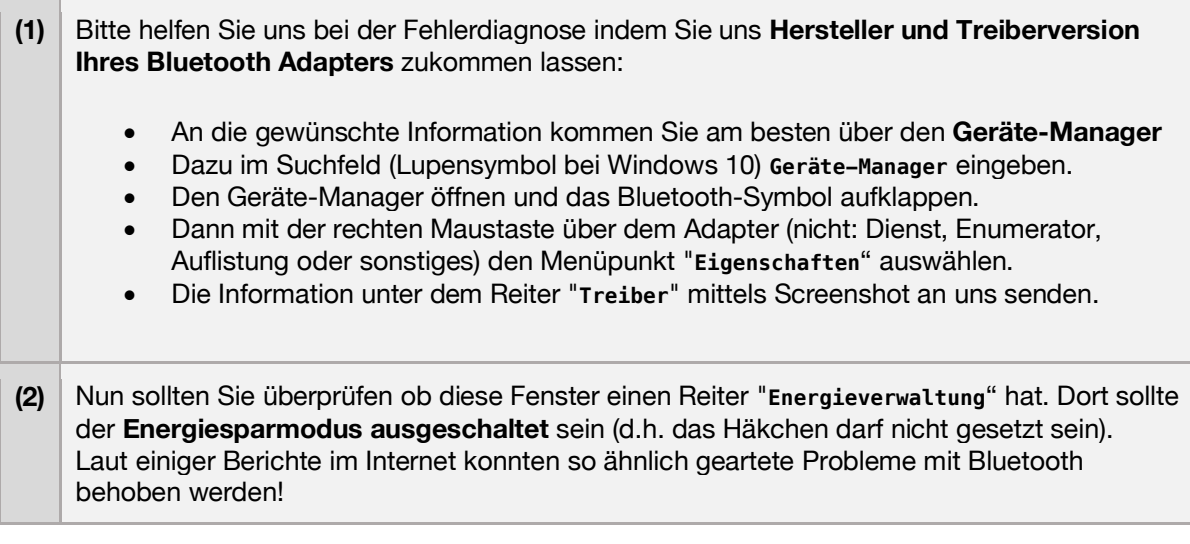

## 6.3 Mac OS X

>> Der Sensor wird von der App nicht gefunden. >> Es erscheint eine Fehlermeldung während des Verbindungsversuchs.

### **Fehlerursachen / Diagnose**

Stellen Sie zuerst sicher, dass Ihr Mac Bluetooth Low Energie unterstützt. Schon 2005 hat Apple in einigen Macs die neue Funktechnologie genutzt, andererseits gab es auch 2009 noch iMacs ohne den Standard. **Die Anwendung benötigt unbedingt Bluetooth Low Energy!**

So können Sie überprüfen, ob Ihr Mac Bluetooth Low Energy unterstützt:

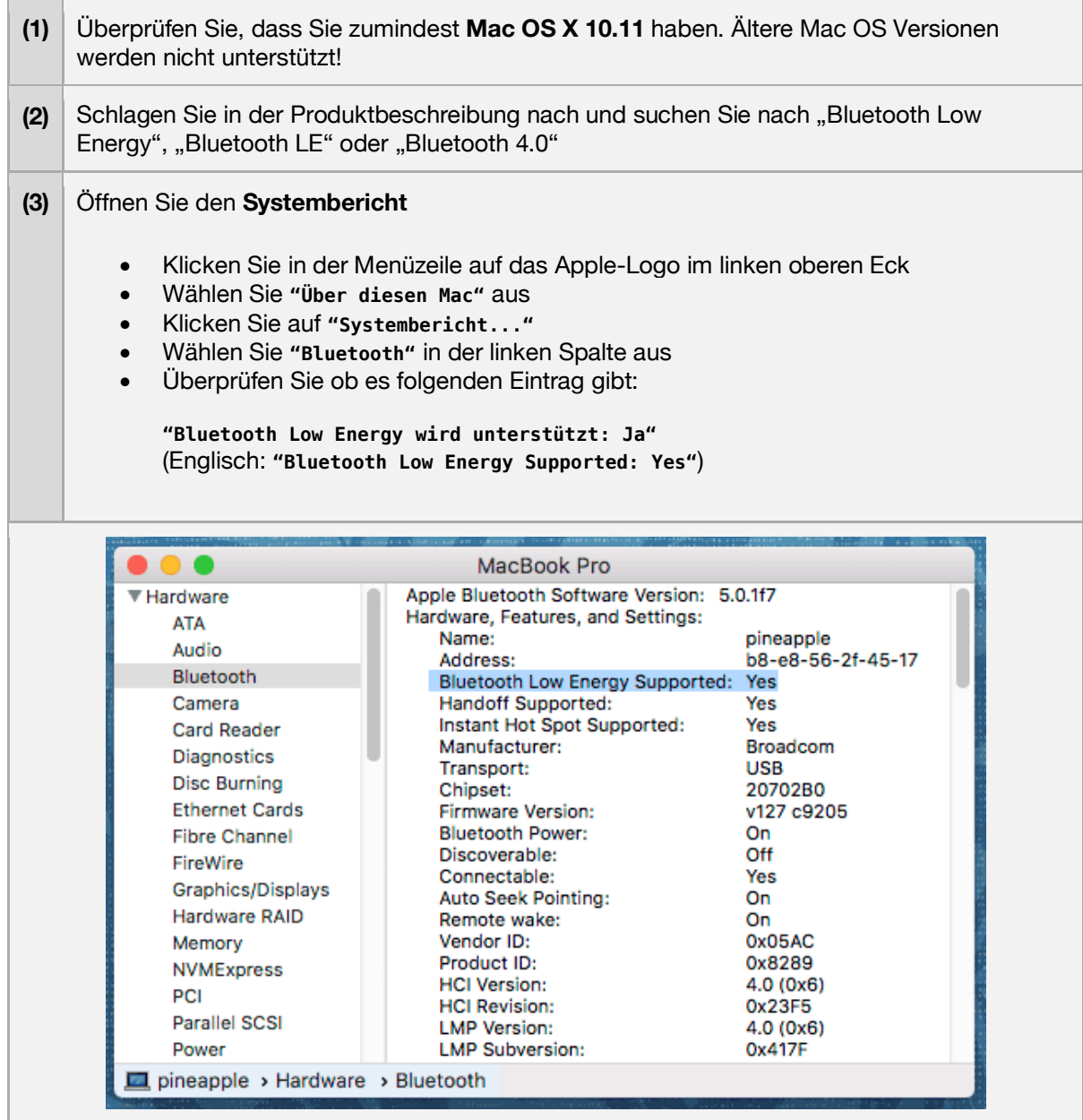

>> "MFT Bodyteamwork" kann nicht geöffnet werden, da es von einem unbekannten Entwickler stammt.

#### **Fehlerursachen / Lösungsvorschläge**

Lassen Sie sich von dieser Meldung nicht beirren: Aus Sicherheitsgründen wird es unter OS X immer schwieriger Software zu installieren, die nicht aus Apples App-Store kommt. Wir versichern natürlich, dass die Anwendung für Ihren Rechner kein Sicherheitsrisiko darstellt!

So können Sie die Anwendung dennoch starten:

- Halten Sie die Taste **<control>** gedrückt, während Sie auf die Anwendung doppelklicken.
- Das Betriebssystem fragt nochmals nach, ob Sie sicher sind. Bestätigen Sie die Abfrage.
- OS X merkt sich Ihre Eingabe. Das nächste Mal können Sie ganz normal starten.

>> Circa 2 Minuten nach dem Start der Anwendung wird der Bildschirm dunkel. >> Nach circa 10 Minuten schaltet er sich ganz ab.

#### **Fehlerursachen / Lösungsvorschläge**

Das ist kein Fehler, sondern der Bildschirmschoner. Bewegt man die Maus nicht (und das tut man während des Trainings üblicherweise nicht), dann läuft der Countdown. Zusätzlich kann der Bildschirm noch gedimmt werden, bevor er ganz abgeschaltet wird.

Wann sich der Monitor ausschaltet können Sie in den **Systemeinstellungen** unter **Energie sparen** einstellen. Bewegen Sie dazu den Schieberegler "**Ruhezustand für Monitor**".

Um das vorzeitige Dimmen des Monitors zu unterbinden, entfernen Sie das Häkchen vor "**Helligkeit vor Aktivieren des Ruhestands automatisch verringern**".

## 6.4 Android

>> Der Sensor wird von der App nicht gefunden. >> Es erscheint eine Fehlermeldung während des Verbindungsversuchs.

#### **Fehlerursachen / Diagnose**

Im November 2018 hat Google im Play-Store ein neues Sicherheitsmodell eingeführt. Dies hat zur Folge, dass alle Anwendungen, die Bluetooth verwenden, den Anwender mit folgender Frage konfrontieren müssen: "Zugriff auf den Standort Ihres Gerätes erlauben?". Mit Bluetooth ist zwar prinzipiell Indoor-Ortung möglich, wir verwenden dies jedoch nicht.

Es kann sein, dass Sie den Zugriff abgelehnt haben und die App deshalb den Sensor nicht finden kann. Außerdem ist es bei einigen Android Geräten zusätzlich notwendig, GPS zu aktivieren (auch wenn wir GPS nicht verwenden)!

Führen Sie folgende Schritte durch, um den Zugriff auf Bluetooth zu erlauben:

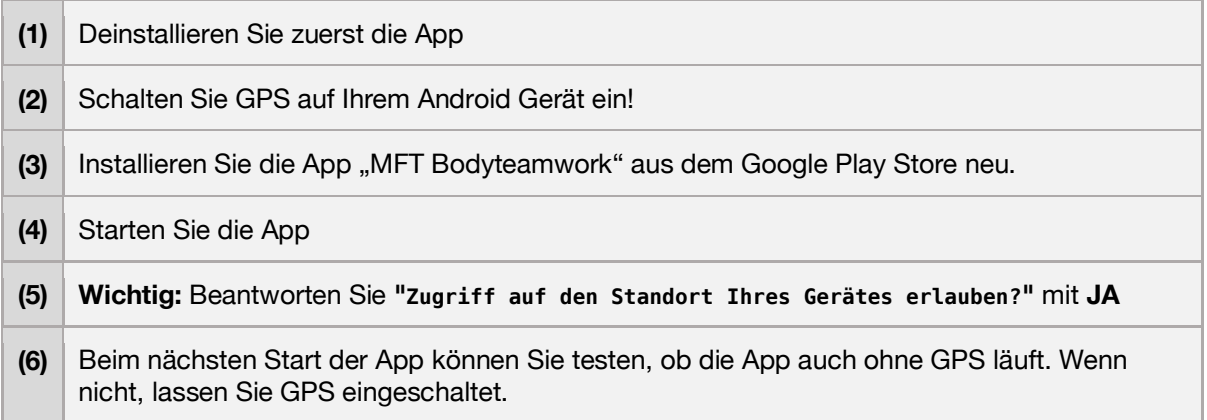

>> The App öffnet wiederholt einen Dialog und verlangt nach einer "Bluetooth Koppelung".

#### **Fehlerursachen / Diagnose**

Unser Sensor verwendet Bluetooth LE und benötigt keine Koppelung. Wenn Sie diese Aufforderungen bekommen, dann könnte es ein Hinweis sein, dass etwas mit Ihren Android Netzwerkeinstellungen nicht stimmt.

Führen Sie folgende Schritte durch, um Ihre Netzwerkeinstellungen zurückzusetzen:

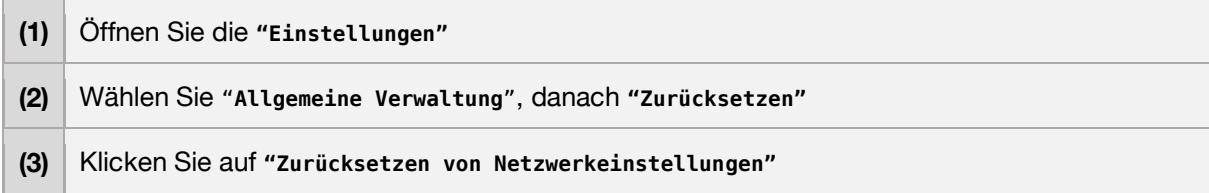